# IBM SPSS Statistics安裝說明

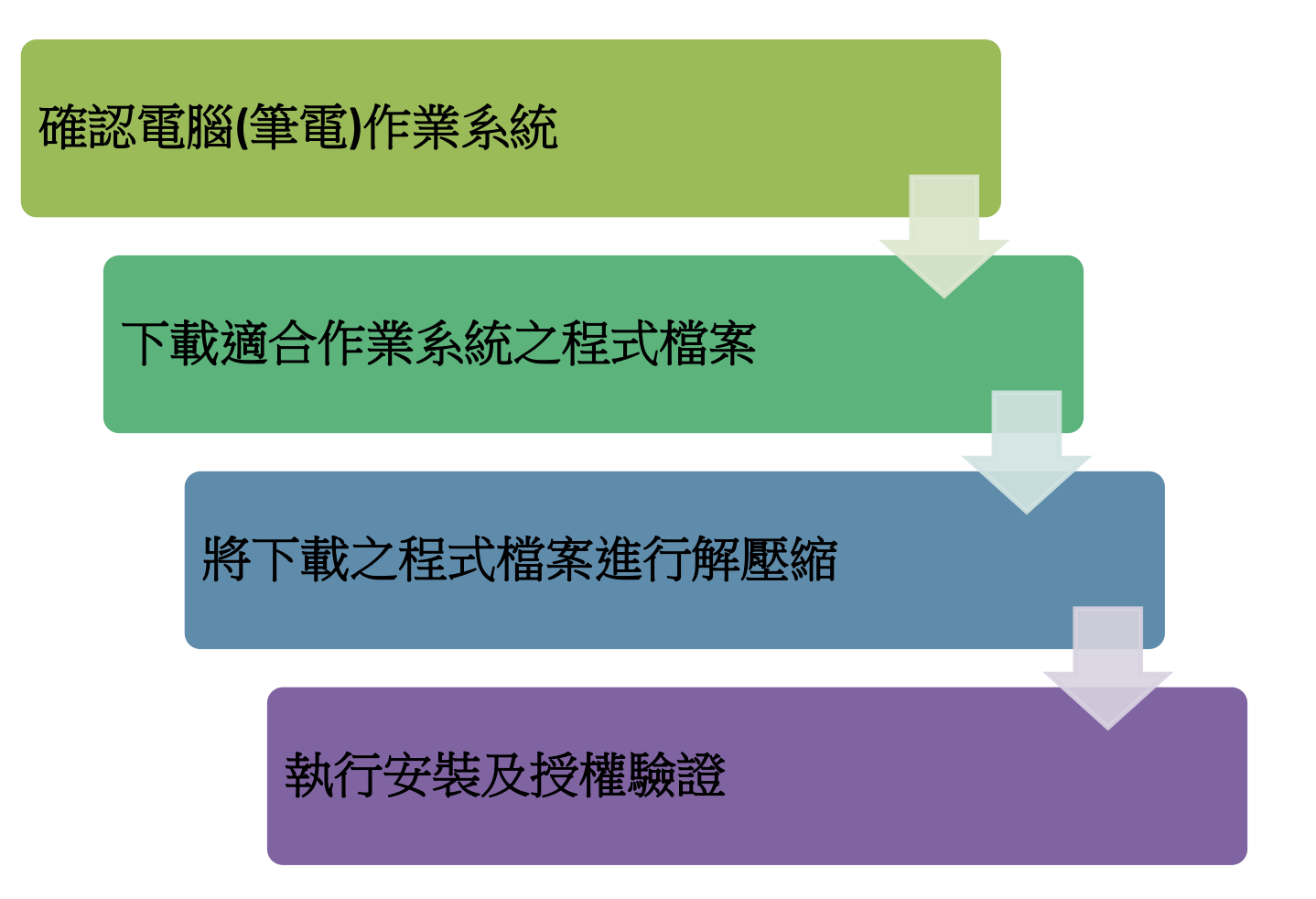

# 確認電腦之使用系統類型—以64位元為例

2

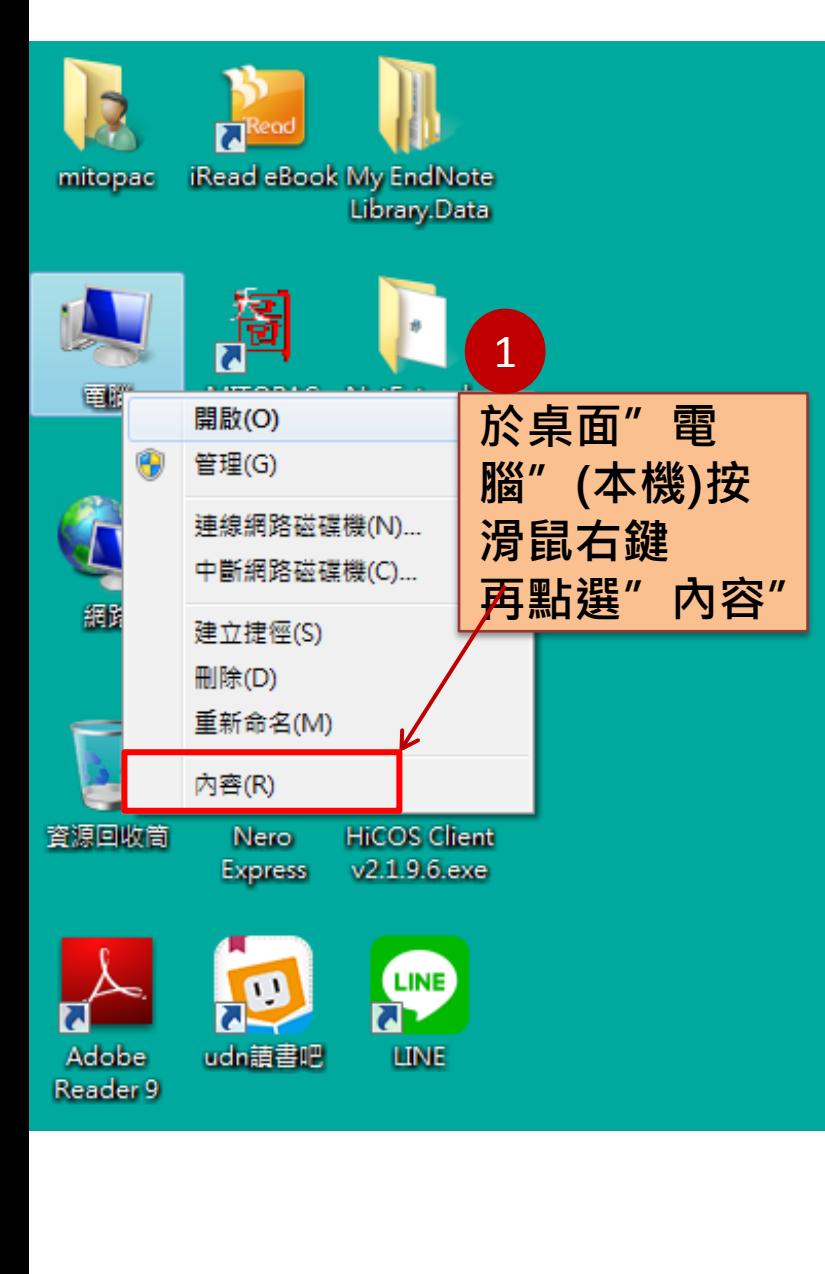

#### 檢視電腦的基本資訊

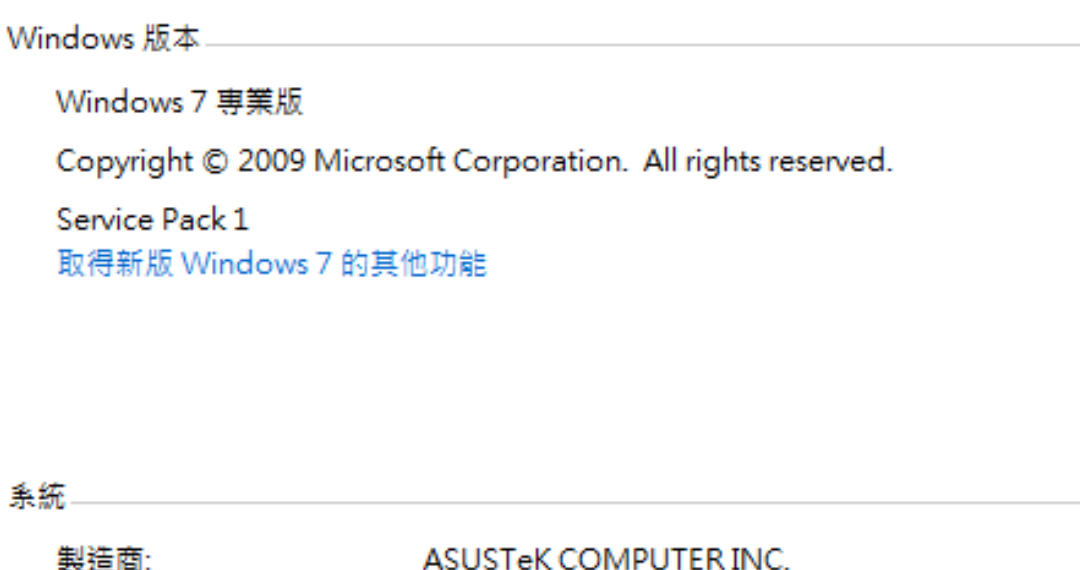

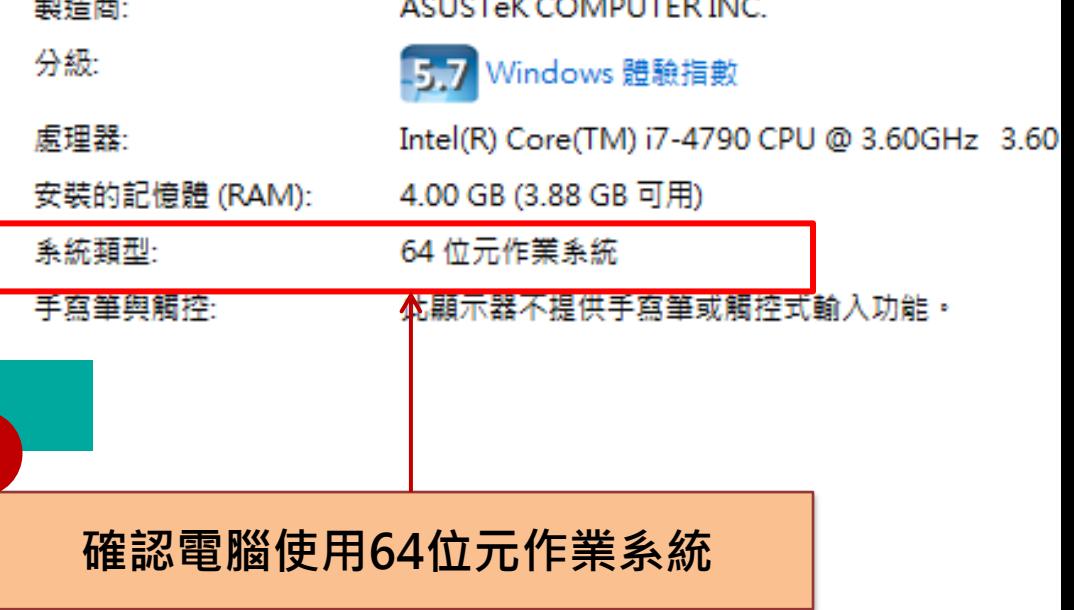

### 至圖書館網頁,點選"SPSS校園網路授權軟體"

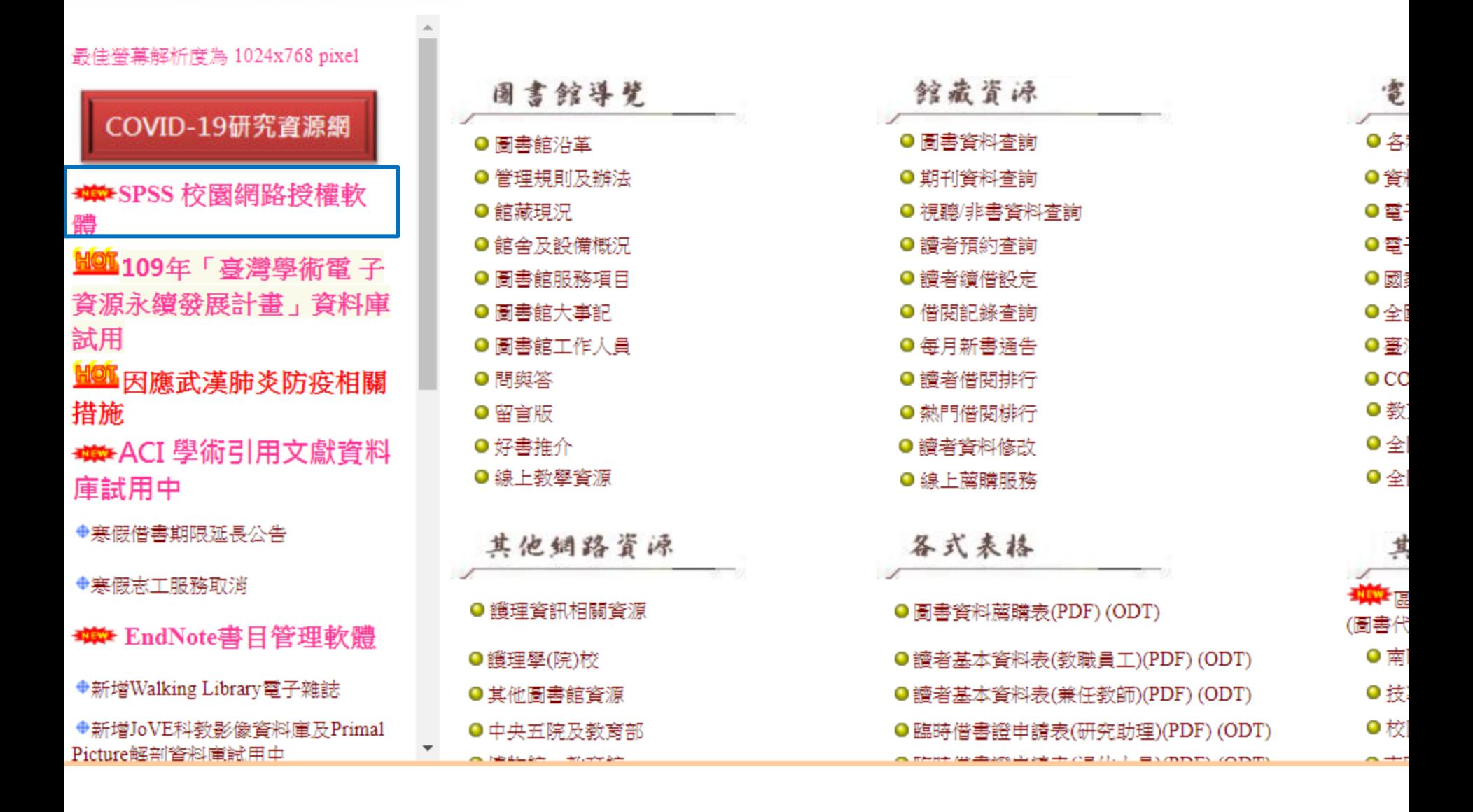

### 選擇合適的系統版本進行下載

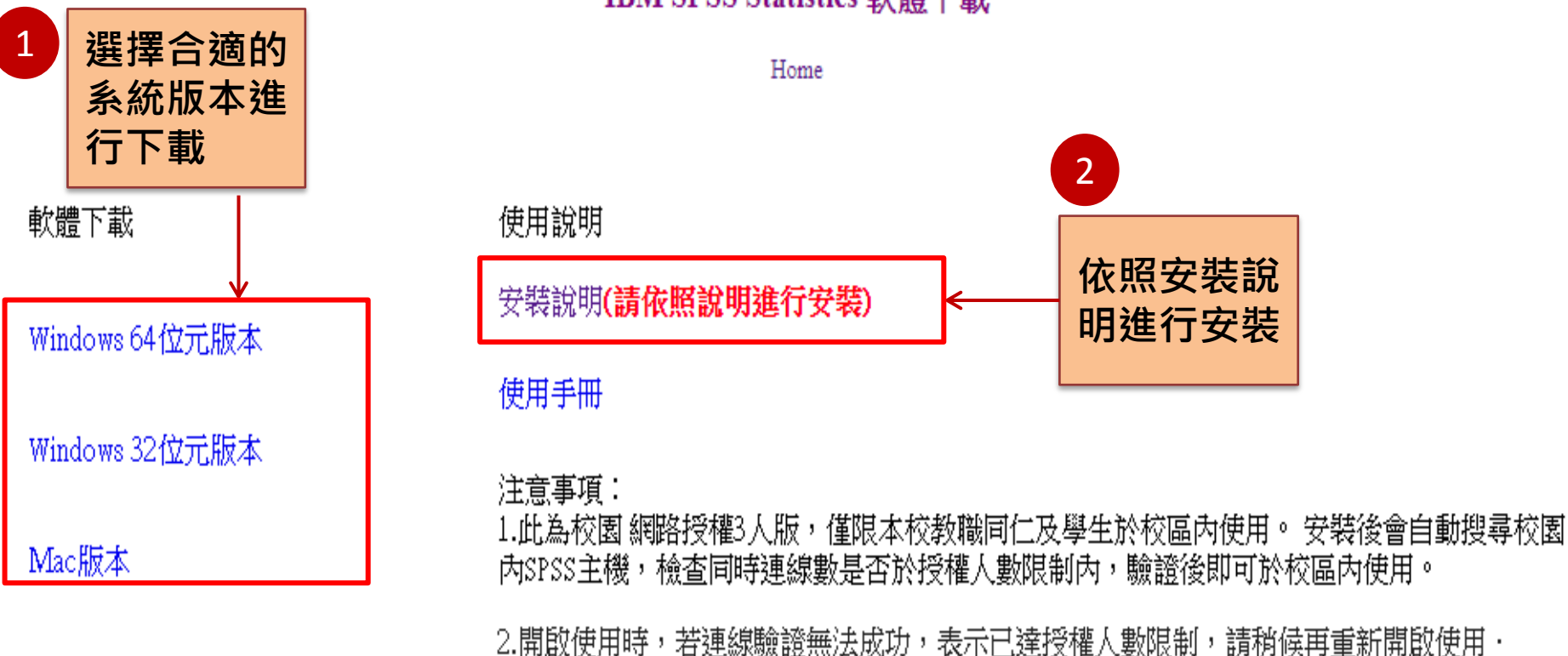

IBM SPSS Statistics 軟體下載

\*本項軟體授權本校校園內使用;校外不在授權範圍,請漢守智慧財產權相關規範。

### 將下載檔案進行解壓縮

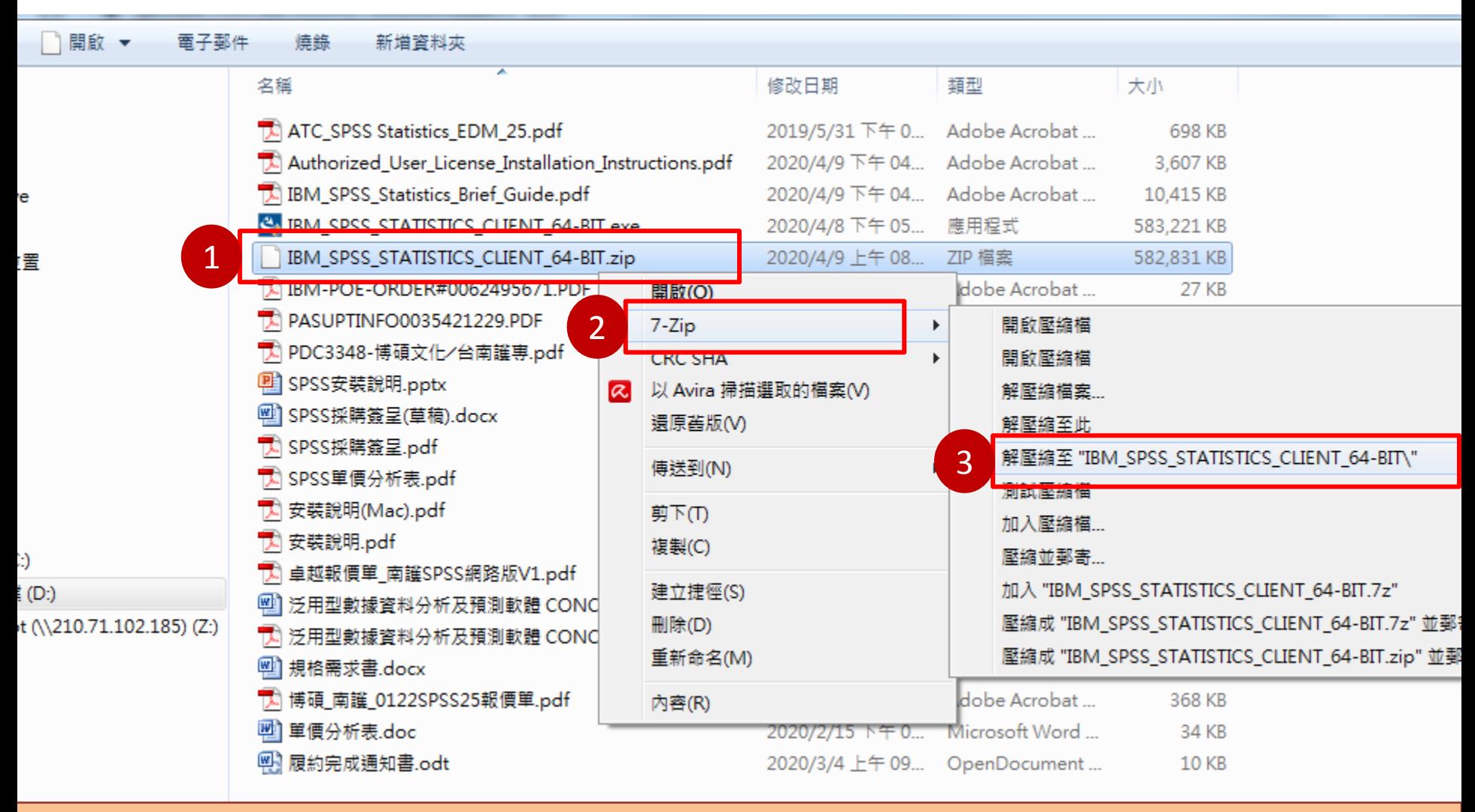

1.在下載之壓縮檔(.zip)按滑鼠右鍵

2.選擇可解壓縮之程式

3.選擇「解壓縮至"IBM\_SPSS\_STATISTICS\_CLIENT\_64-BIT\"」, 進行解壓縮

# 執行安裝SPSS

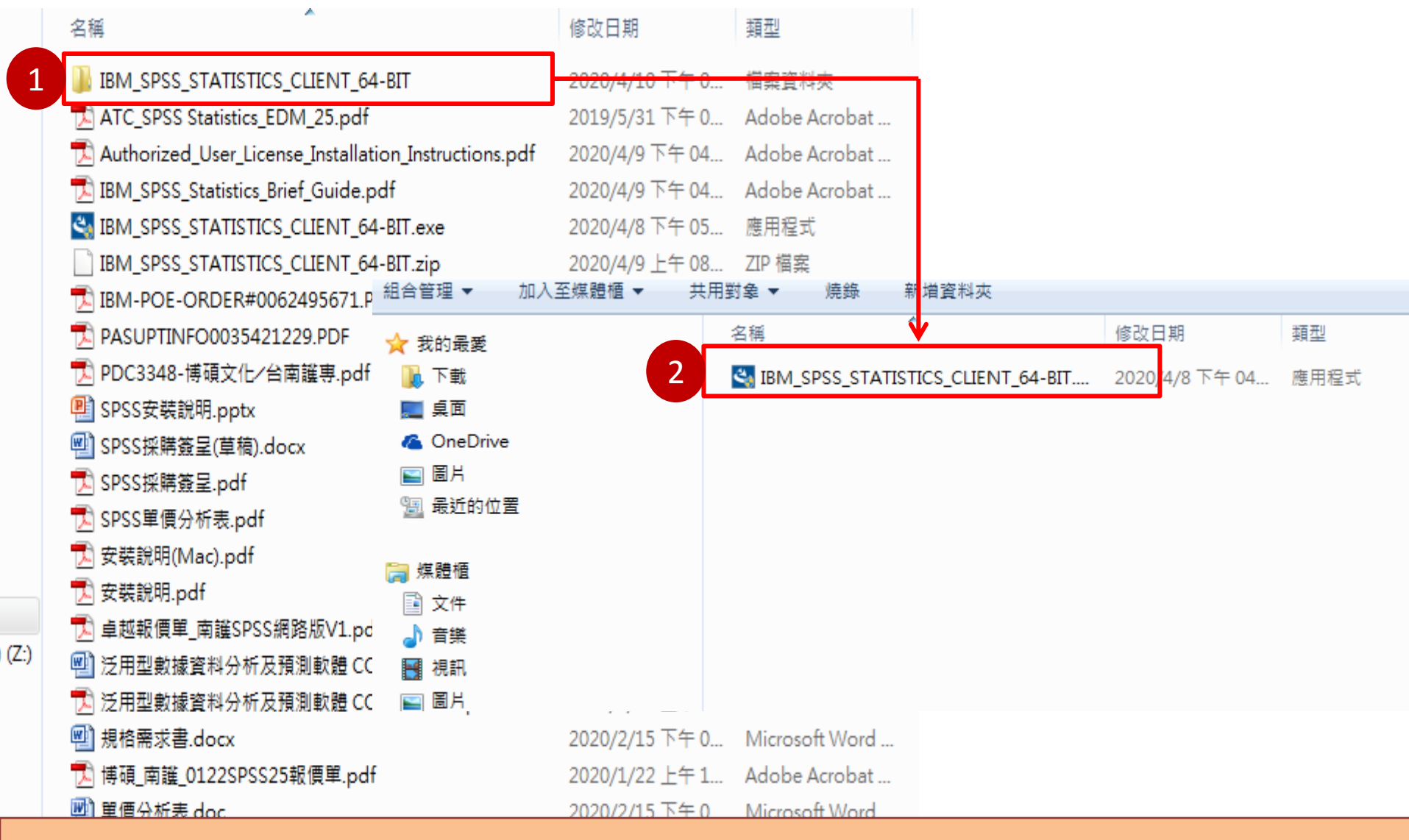

1.打開解壓縮後之資料夾"IBM\_SPSS\_STATISTICS\_CLIENT\_64-BIT" 2.以滑鼠雙點擊SPSS應用程式, 開始進行安裝

開始準備安裝SPSS 1 IBM SPSS Statistics 26 - InstallShield Wizard 正在準備安裝... IBM SPSS Statistics 26 安装程式正在準備 InstallShield Wizard,它將引導您完成剩餘的安裝過程。請稍候。 點選"下一步" 2 $\mathbf{x}$ IBM SPSS Statistics 26 - InstallShield Wizard 擷取中: IBM SPSS Statistics 26.msi Licensed Materials - Property of IBM Corp. © Copyright IBM. IBM Corporation and other(s) 1989, 2019. IBM, the IBM logo, ibm.com and SPSS are trademarks or registered trademarks of International Business Machines Corp., registered in many jurisdictions worldwide. A current list of IBM trademarks is available on the Web at <www.ibm.com/legal/copytrade.shtml>. Java and all Javabased trademarks and logos are trademarks or registered trademarks of Oracle and/or its affiliates. Other product and service names might be trademarks of IBM or other companies. This Program is licensed under the terms of the license agreement accompanying the Program. Please read the "Terms of Use" for this offering before using this program. By using the program, you agree to these terms

<上一步(B)

下一步(N) >

取消

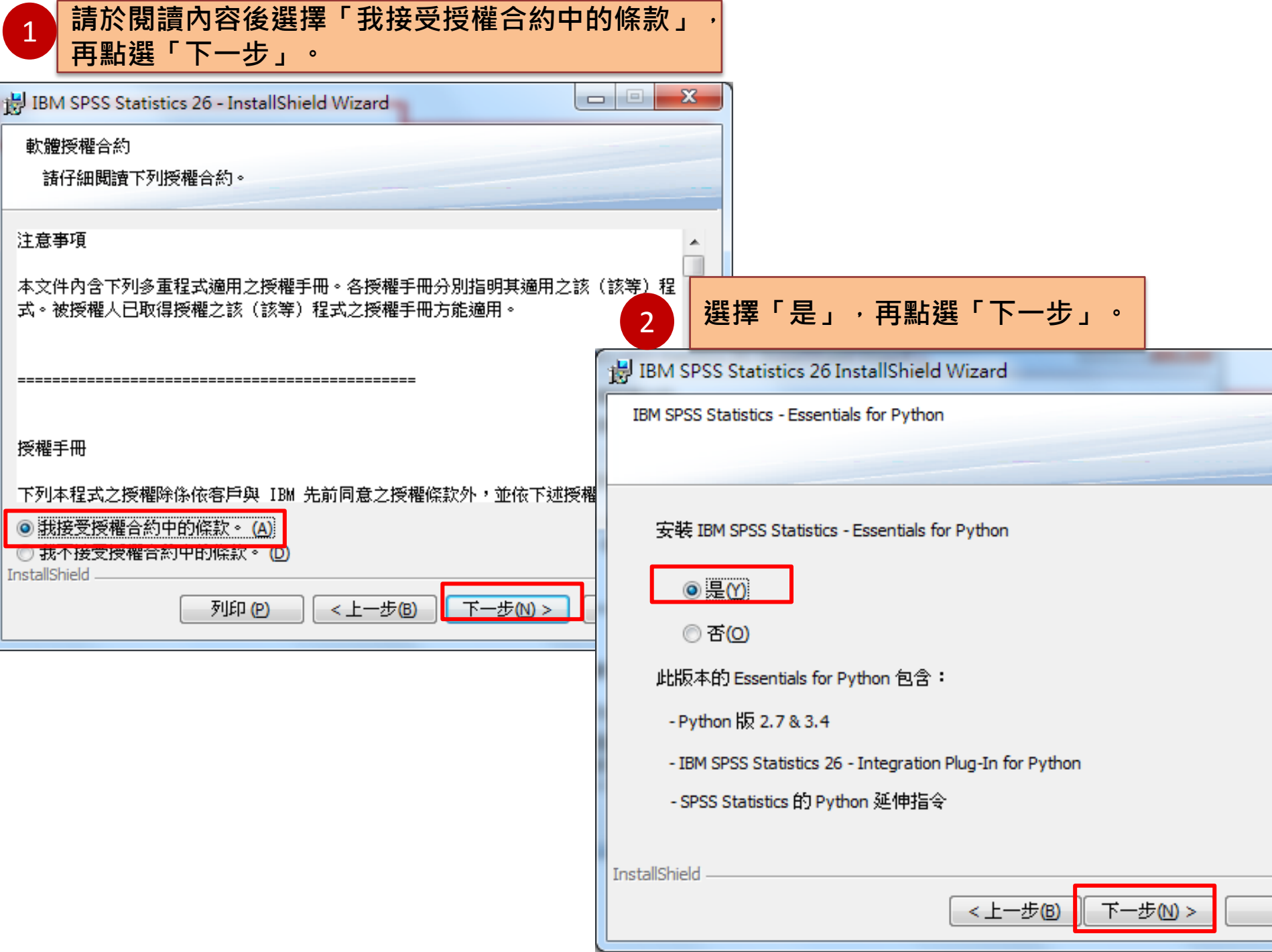

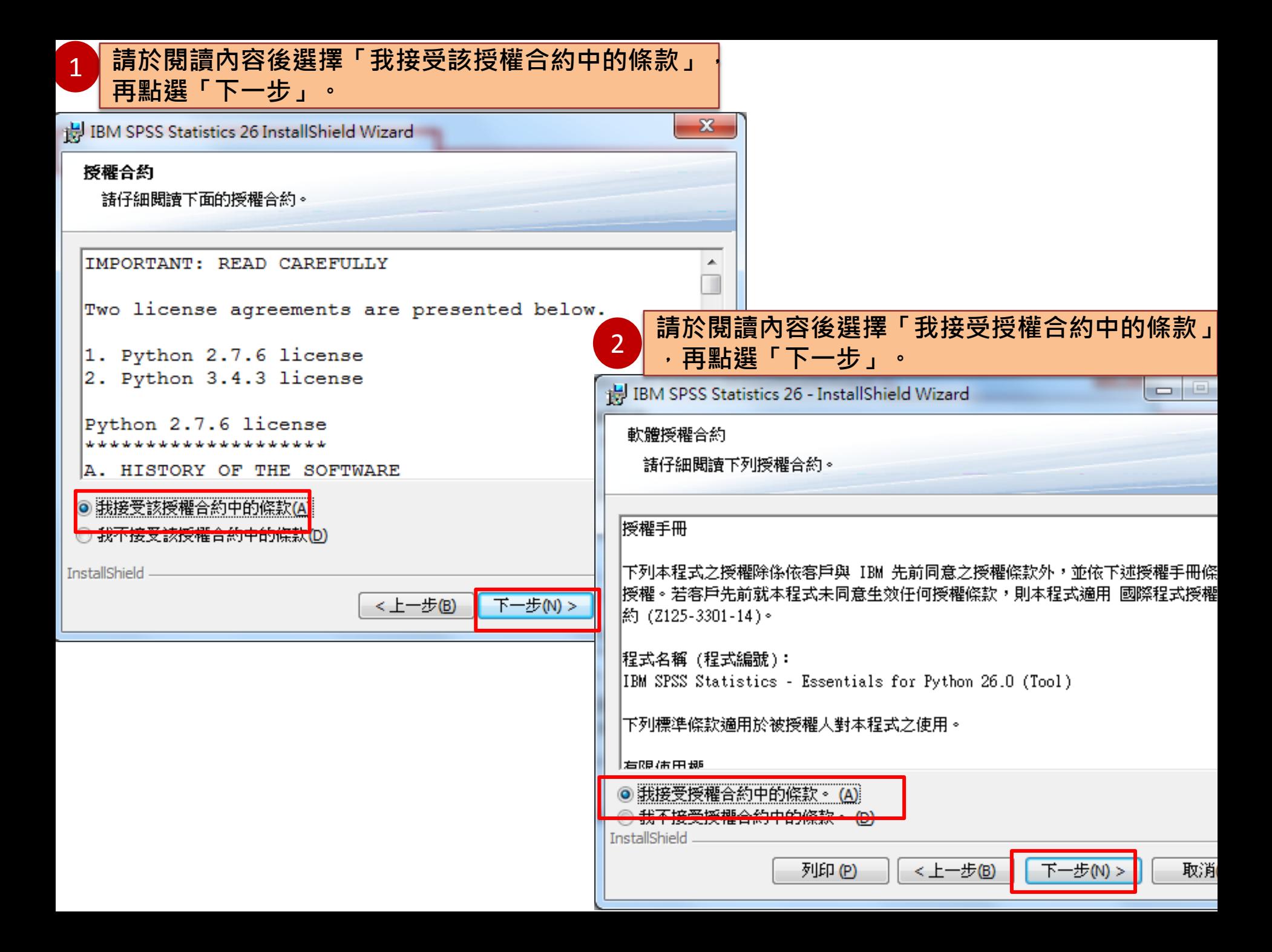

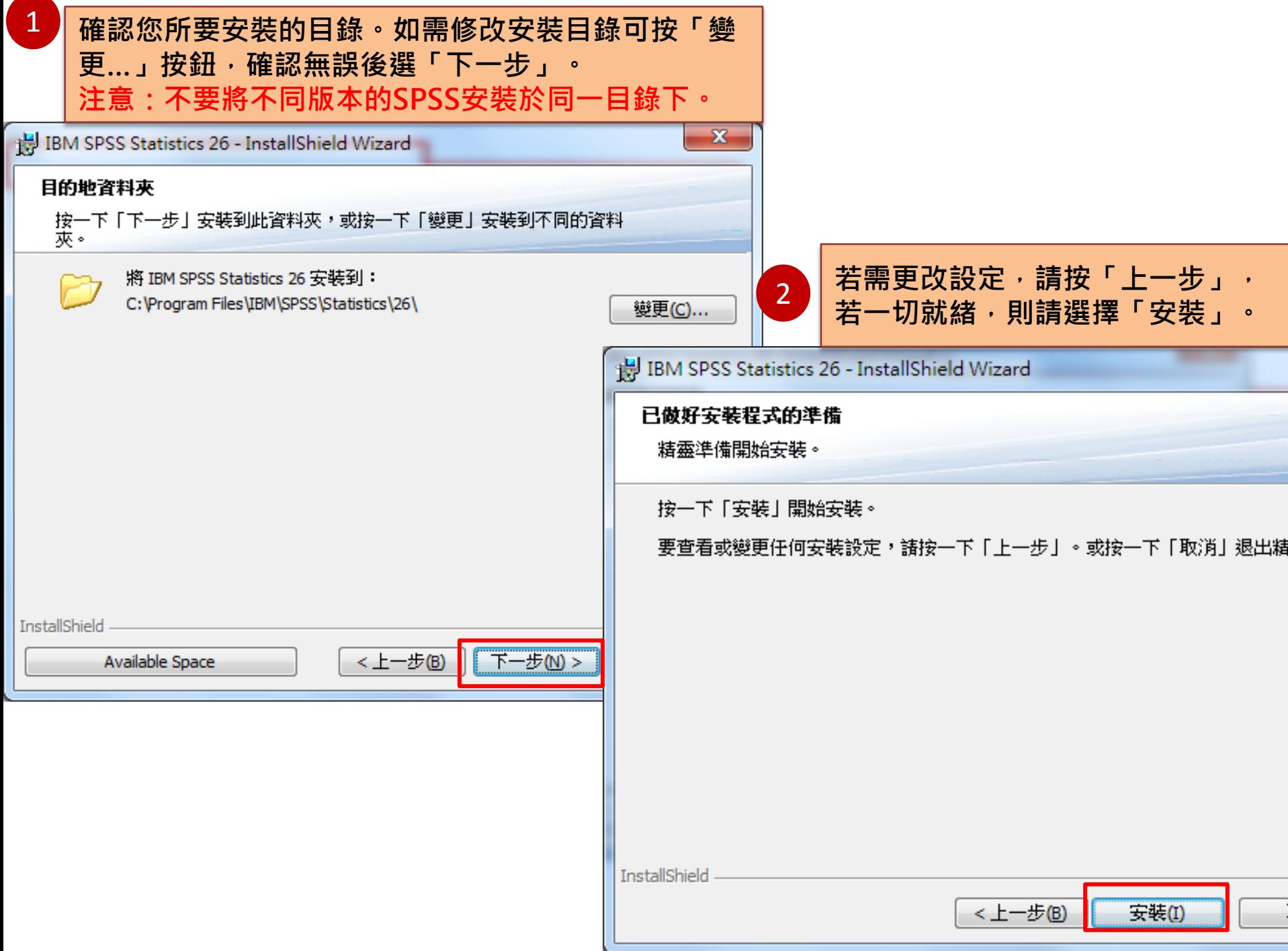

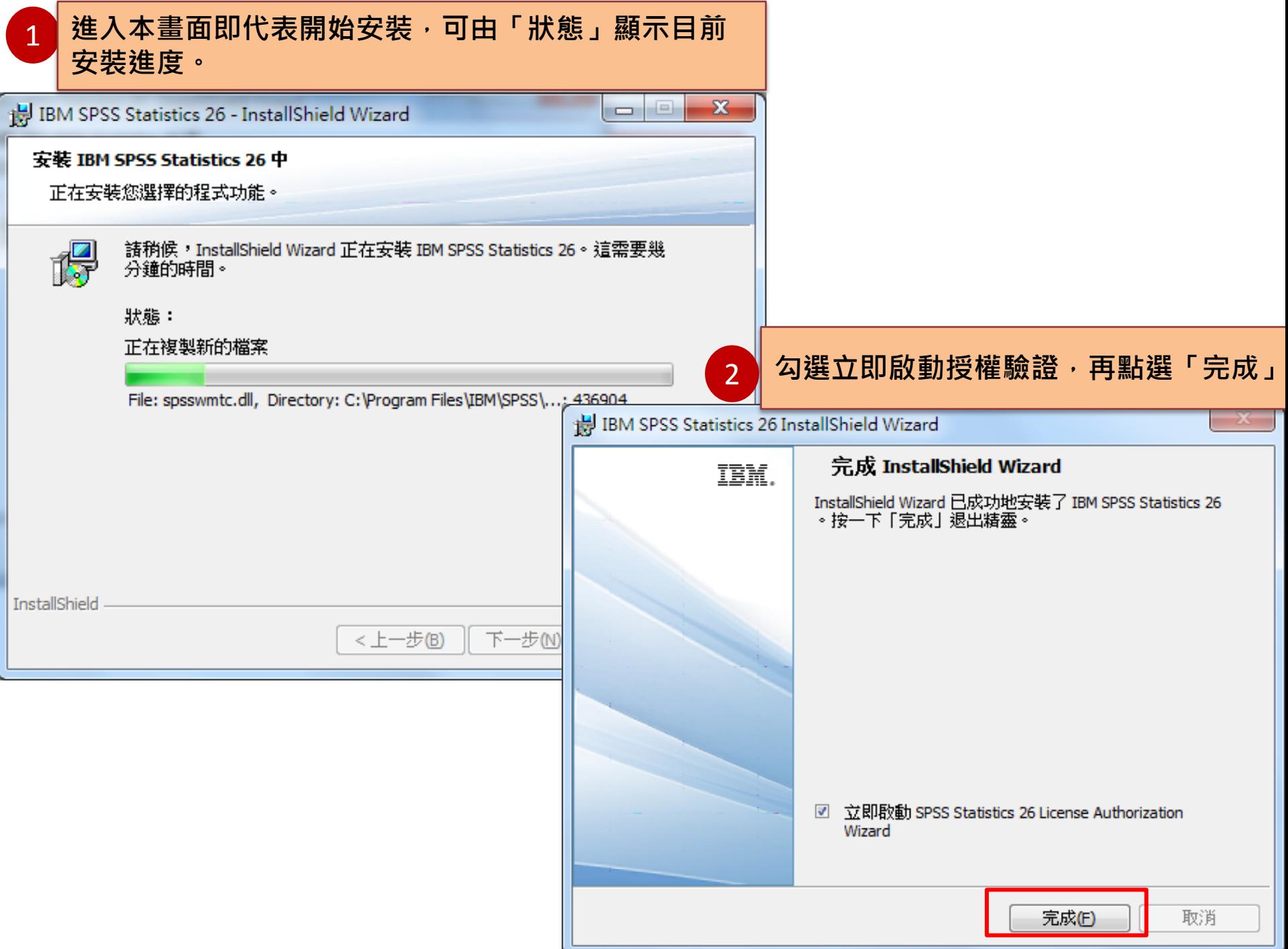

### 請選擇「並行使用者授權」,接著再點選「Next」按鈕。

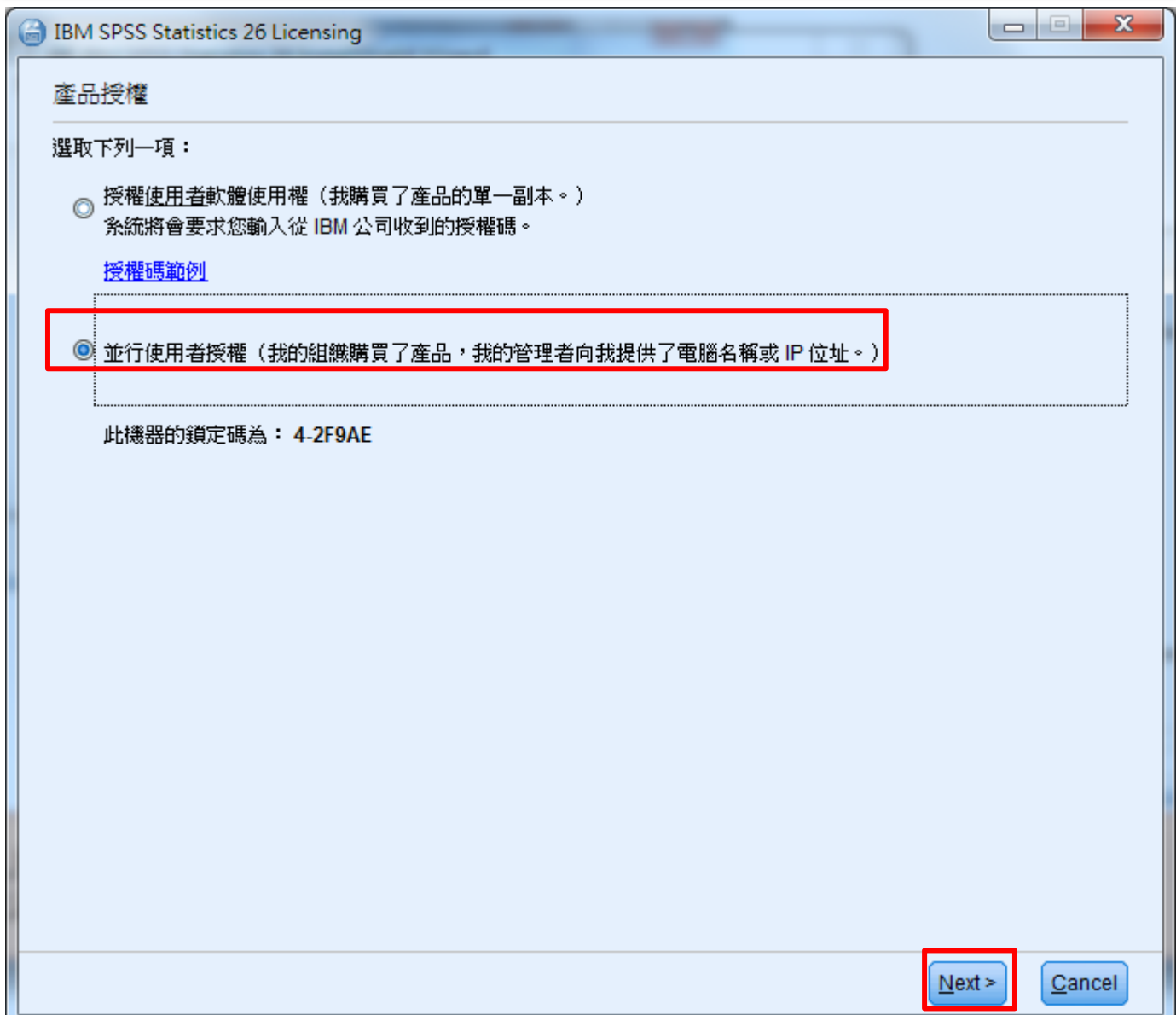

### 請於授權伺服器IP位址的欄位中,輸入210.71.102.55。

![](_page_12_Picture_7.jpeg)

#### 最後出現「授權已完成」的畫面後,即可開始使用SPSS。

**BM SPSS Statistics 26 Licensing** 

授權已完成

您已成功對產品進行授權。

您的授權需在下次啟動產品時才生效。

安装在 中之 IBM SPSS Statistics 26 的授權資訊C:\Program Files\IBM\SPSS\Statistics\26

特性 1200 - IBM SPSS Statistics:

網路 license 適用的版本 26.0

到期時間: 01-Jan-2032

同時使用者數目上限: 3

特性 1221 - IBM SPSS Statistics Base:

網路 license 適用的版本 26.0

到期時間: 01-Jan-2032

同時使用者數目上限: 3

![](_page_13_Picture_14.jpeg)

枓稨輯菕

# <sub>※』</sub><br><mark>→</mark> 開啟IBM SPSS Statistics 26, 確認已成功安裝。

![](_page_14_Picture_30.jpeg)